## **Лабораторна робота 3**

## **Тема: Аналіз і оптимізація плану проєкту в середовищі MS Project**

**Мета та основні завдання лабораторної роботи**: вивчення та опанування можливостей супроводу проєкту засобами пакета МS Рrоjесt:

навчитися проводити оптимізацію, контроль виконання та розрахунок трудовитрат ІТ-проєкту;

навчитися знаходити ресурси з перевищенням доступності; освоїти різні способи усунення перевищенням доступності ресурсів;

навчитися працювати з профілями;

- навчитися виявляти можливі способи оптимізації проєкту;
- застосовувати способи оптимізації витрат.

# **Перелік основних понять, що потребують опанування:**

- − Оптимізація плану проєкту;
- − Супровід проєкту;
- Ресурси з перевищенням доступності;
- − Засоби оптимізації проєкту;
- − Вартість проєкту;
- − Розрахунок трудовитрат ІТ-проєкту.

#### **Послідовність виконання роботи:**

1. Скоригувати список робіт та список ресурсів у зв'язку з необхідністю виконання додаткових та /або циклічних робіт.

2. Скоригувати параметри ресурсів за результатами практичного (згідно з умовою завдання) виконання проєкту:

внести зміни у календар робочого часу;

- упорядкувати список робіт у процесі перегляду діаграми Ганта за:

1) вартістю; 2) умовою варіанта завдання.

Виставити ручний режим вирівнювання. Виявити перевищення доступності.Усунути перевищення доступності одним зі способів, пояснити критерії заданого вибору усунення перевищення доступності.

Для 5-и ресурсів змінити профіль (Якщо відсутні – додати).

3. Надрукувати скореговані: діаграми Ганта; таблиці ресурсів; календар використання ресурсів.

4. Оптимізувати проєкт та проаналізувати отримані дані.

5. Скласти звіт з роботи.

## **Хід виконання лабораторної роботи**

*Мета аналізу розкладу проєкту* – визначити тривалість і вартість проєкту з урахуванням наявних ресурсів, їх завантаження, кількості і вартості, а при необхідності, на підставі отриманих даних провести оптимізацію плану і вартості проєкту.

**Аналіз календарного графіку проєкту.** Спочатку необхідно проаналізувати календарний графік. При плануванні «згори-вниз» для етапу «Проєктування» була задана директивна тривалість, наприклад, 15 днів, а при деталізації тривалість вкладених завдань склала 22,83 дня. Таким чином, сталося порушення директивних термінів. На діаграмі Ганта можна побачити дати, закінчення яких етапів змінили свої напочатку задані директивні значення (на графіку у цих етапів підкреслені червоною лінією дати закінчення, рис. 5.1).

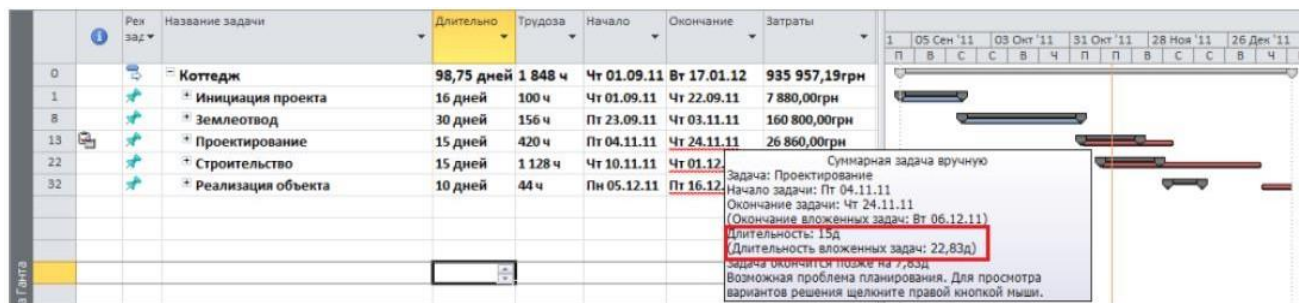

*Рис*. *5.1*. Календарний графік проєкту

Для усунення порушення зриву директивних термінів можна:

1. Переглянути тривалість і/або призначення ресурсів на завданнях. Скорочення тривалості завдань за рахунок додавання ресурсів або збільшення їх завантаження (трудовитрат) можливе тільки на завданнях з типом «Фіксовані трудовитрати» або «Фіксованих об'єм ресурсів».

2. Переглянути характеристики сумарних завдань/етапів. Для цього можна натиснути ПКМ на сумарному завданні та в контекстному меню вибрати «Виправити в інспекторові завдань». У правій частині діаграми Ганта з'явиться вікно Інспектор завдань, в якому подано варіанти відновлення характеристик завдань. Наприклад:

1) продовжити дату закінчення завдання, тобто зробити дату закінчення сумарного завдання рівною даті закінчення останнього вкладеного завдання;

2) перейти в режим автоматичного планування, при виборі цього варіанту система не запам'ятовуватиме директивні задані показники і розраховуватиме дані за сумарними завданнями в автоматичному режимі.

Якщо необхідно швидко для усіх сумарних завдань оновити їх тривалість і закінчення залежно від вкладених завдань, можна їх виділити і перевести спочатку в автоматичний режим планування, а потім у ручній.

**Аналіз критичного шляху проєкту.** Дата закінчення багатьох проєктів має велике значення. Якщо необхідно скоротити тривалість проєкту, треба скорочувати критичний шлях. Щоб відобразити на діаграмі Ганта критичний шлях, треба:

1. Відобразити усі завдання проєкту: на вкладці « Вигляд у групі» вибрати «Структура > Усі підзавдання»

2. Відобразити календарний план проєкту: на вкладці «Вигляд у групі» вибрати «Таблиці > Календарний план».

3. Виділити критичні завдання червоним кольором і відобразити лінії тимчасового резерву: перейти на вкладку «Формат» і в групі «Стилі відрізків» поставити прапорці «Критичні завдання» і «Часовий резерв».

Щоб оптимізувати терміни проєкту, необхідно по можливості скоротититривалість критичного шляху. Для цього можна зробити такі дії:

1. Зменшити тривалість критичних завдань або їх видалити з проєкту (цеможе негативно відобр6азитися на якості).

2. Змінити умови планування завдання (переглянути обмеження і залежності завдань).

3. Призначити критичним завданням додаткові ресурси (це може привести до збільшення витрат).

4. Перепланувати критичні завдання як наднормові роботи.

Вартість проєкту можна аналізувати у табличних поданнях «Витрати» (для завдань і ресурсів) або в звітах. При виборі в поданні «Діаграма Ганта» таблиці «Витрати» користувачеві будуть доступні сім колонок для аналізу витрат:

1. *Фіксовані витрати*: фіксовані суми витрат або доходів (зі знаком "мінус"), не пов'язані з ресурсами.

2. *Нарахування фіксованих витрат*: вибирається спосіб нарахування фіксованих витрат.

3. *Загальні витрати*: сума фактичних витрат, що залишилися, яка також дорівнює сумі колонок Фіксовані витрати і Витрати.

4. *Базові*: відображається сума витрат вже затвердженого проєкту. Значення в цій колонці використовують для подальшого аналізу відхилень витрат в проєкті.

5. *Відхилення*: відображає значення різниці витрат між колонками «Витрати» і «Базові витрати».

6. *Фактичні*: відображає суму витрачених (освоєних) витрат на виконання проєкту.

7. *Що залишилися*: відображається сума витрат, які потрібні понести на виконання проєкту.

Скорочення витрат на проєкт можна виконати, якщо:

1. Скорегувати параметри розподілу ресурсів (наприклад, змінити використовувану схему оплати ресурсу шляхом застосування іншої таблиці норм витрат).

2. Скоректувати область охоплення для зниження загальних витрат (наприклад, змінити/скоротити тривалість завдань або видалити їх з проєкту, що може привести до зниження якості).

**Аналіз завантаження і використання ресурсів.** Завантаженість ресурсів можна оцінити практично у будь-якому поданні:

1) в поданні «Лист ресурсів» переобтяжені ресурси будуть виділені червоним шрифтом з напівжирним зображенням, а в полі «Індикатори» цього

ресурсу буде індикатор

2) в поданні «Діаграма Ганта» завдання, які містять ресурси, призначені з перевищенням доступності, будуть поміченими індикатором у вигляді червоного чоловічка  $\frac{1}{\ }$ .

Щоб проаналізувати причини перевантаження, можна клацнути ПКМ на завданні з переобтяженим ресурсом і вибрати «Виправити в інспекторі завдань». Аналіз завантаженості того або іншого ресурсу краще всього проводити в поданні «Використання ресурсів» (рис. 5.2). Для аналізу потрібні такі поля:

1. Трудовитрати: показує скільки годин в одиницю часу зайнятий ресурс).

2. Перевищення доступності: показує на скільки годин в одиницю часупереобтяжений ресурс.

3. Доступність, яка залишилася: відобр6ажує інформацію про недозаватаженість ресурсу на одиницю часу).

3) Корисним може виявитися графік завантаження ресурсу або графікпікового завантаження ресурсу (рис. 5.3).

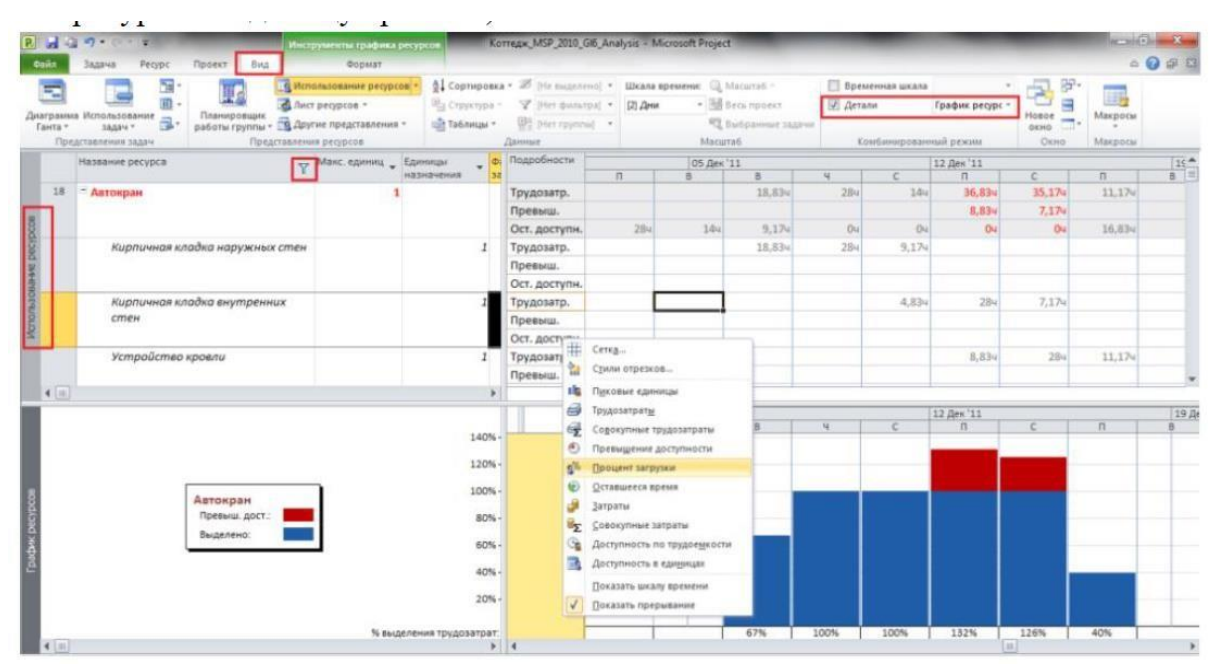

*Рис*. 5.3. Аналіз завантаженості ресурсу в поданні «Використання ресурсів»

Вирівнювання завантаження ресурсів. Вирівнювання проєкту можна робити по трудових ресурсах в автоматичному режимі або ручному.

**Автоматичне вирівнювання завантаження ресурсів.** Якщо необхідно вирівняти ресурси по конкретних завданнях, то треба виділити ці завдання і натиснути на кнопку «*вирівняти виділене*» на вкладці ресурс.

Якщо необхідно вирівняти конкретні ресурси в проєкті, то треба натиснути на кнопку «*Вирівняти ресурс»*, вибрати ресурс і натиснути ОК.

Якщо необхідно вирівняти усі ресурси в усіх проєктах, то треба натиснути на кнопку «*Вирівняти все»* на вкладці Ресурс.

Якщо необхідно очистити вирівнювання і повернути проєкт в початковий стан з переобтяженими ресурсами, треба натиснути на кнопку «*Очищення вирівнювання»* на закладці Ресурс. Очищення вирівнювання може робитися як для усього проєкту, так і для вибраних завдань.

Налаштування параметрів автоматичного вирівнювання виконується у ВД «Вирівнювання завантаження ресурсів» (Ресурс > Вирівнювання > Параметри вирівнювання), рис. 5.3.

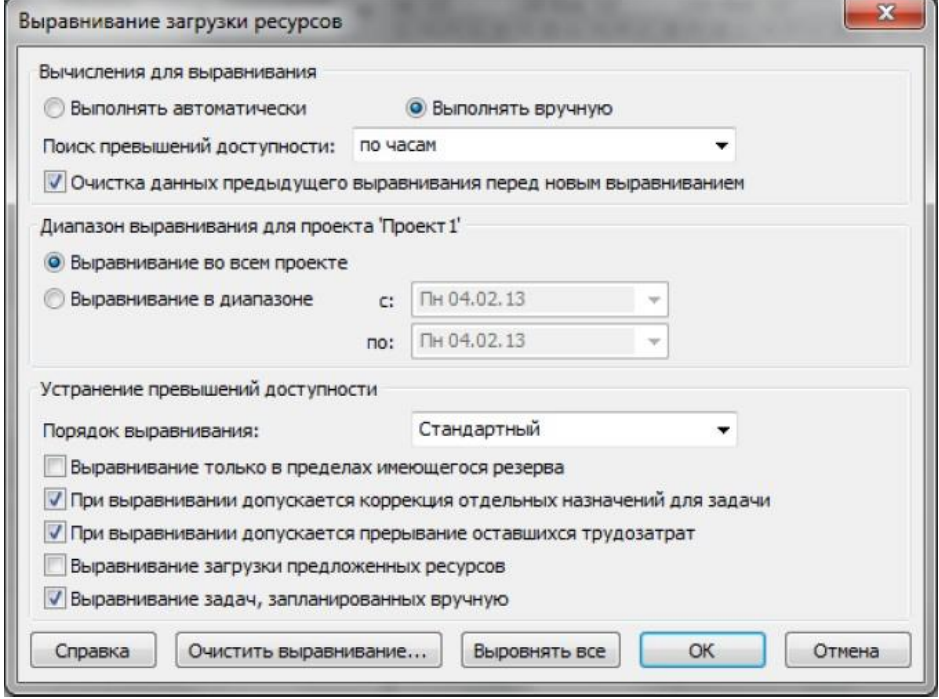

*Рис*. 5.3. Параметри «Вирівнювання завантаження ресурсів»

1. Перемикач «Обчислення для вирівнювання» показує, чи буде вирівнювання відбуватися відразу (*Виконувати автоматично*) при виникненні перевантаження ресурсів або виконувати вручну після натиснення кнопки «*Вирівняти все»*.

2. У полі «*Пошук перевищення доступності»*: вибираються часові рамки, в межах яких буде здійснений пошук перевищення доступності.

3. Якщо необхідно виконати вирівнювання не в усьому проєкті, а тільки у конкретному або тимчасовому діапазоні, то слід вибрати перемикач Вирівнювання в діапазоні і встановити діапазон, інакше, вирівнювання відбуватиметься в усьому проєкті.

4. Область «*Усунення перевищення доступності»*:

А. Порядок вирівнювання: задає пріоритетність параметрів, відповідно доякої робитиметься вирівнювання:

- *тільки по ідентифікаторах*: пріоритет віддається спочатку першому завданню в графіці, потім другому і так далі, тобто зрушуватися в першу чергу будуть останні завдання в проєкті;

стандартний: програма при розрахунку аналізує взаємозв'язки, обмеження, пріоритети завдань, часовий резерв і ще ряд параметрів завдання і на підставі їх робить вирівнювання;

- *по пріоритетах, стандартний*: програма в першу чергу враховує пріоритет завдання, а потім виконує вирівнювання стандартним способом.

Б. Прапорець «Вирівнювання в межах наявного резерву» означає, що програма шукатиме можливості вирівнювання ресурсів в межах дат початку і закінчення проєкту без зрушення дати закінчення проєкту.

В. Прапорець «Під час вирівнювання допускається корекція окремих призначень для завдання» означає, що якщо на завданні зайняті декілька ресурсів, і тільки один переобтяжений, станеться зсув безпосередньої роботи конкретного переобтяженого ресурсу.

Г. Прапорець «Під час вирівнювання допускається переривання трудовитрат», що залишилися, означає, що програма робитиме переривання завдань. Якщо ж, наприклад, з точки зору технології, переривати завдання не можна, треба в полі *Допускається переривання при вирівнюванні* для завдання вибрати Ні.

Д. Прапорець «Вирівнювання завантаження запропонованих ресурсів» означає, що відбуватиметься завантаження як виділених ресурсів, так і запропонованих.

Е. Прапорець «Вирівнювання завдань, запланованих вручну» означає, що програма зрушуватиме (р6обитиме зсув) також ручні/директивні завдання.

Результати вирівнювання можна оцінити у поданні Діаграма Ганта з вирівнюванням.

Вирівнювання за допомогою планувальника груп. MS Project має інструмент «*Планувальник груп»*, який знаходиться у поданні з такою ж назвою (рис. 5.4). Принцип роботи такий: ви виділяєте навпроти завдання ЛКМ і переносите його на той час, який вам треба. Якщо ж на завданні зайняті декілька ресурсів, як наприклад, на завданні «Нарешті побудували», то треба клацнути правою кнопкою миші на цьому завданні і вибрати «Виберіть усі подання для цього завдання» і перейдіть у завдання на той час, який треба за технологією робіт (рис. 5.5). Ці дії рекомендується робити для завдань з переобтяженими ресурсами, час роботи яких буде в найближчому майбутньому.

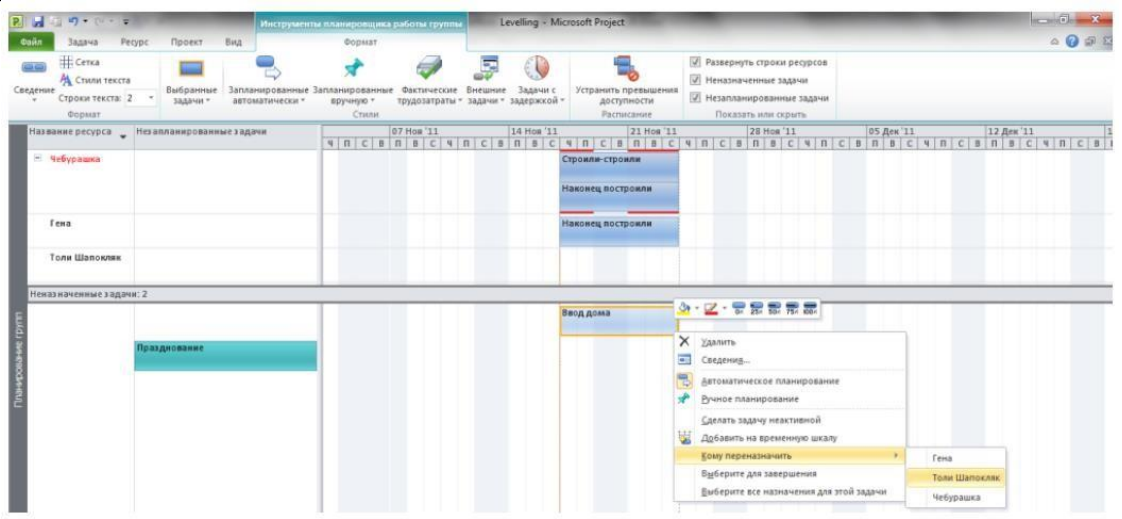

*Рис.* 5.4. Подання «Планувальник груп»

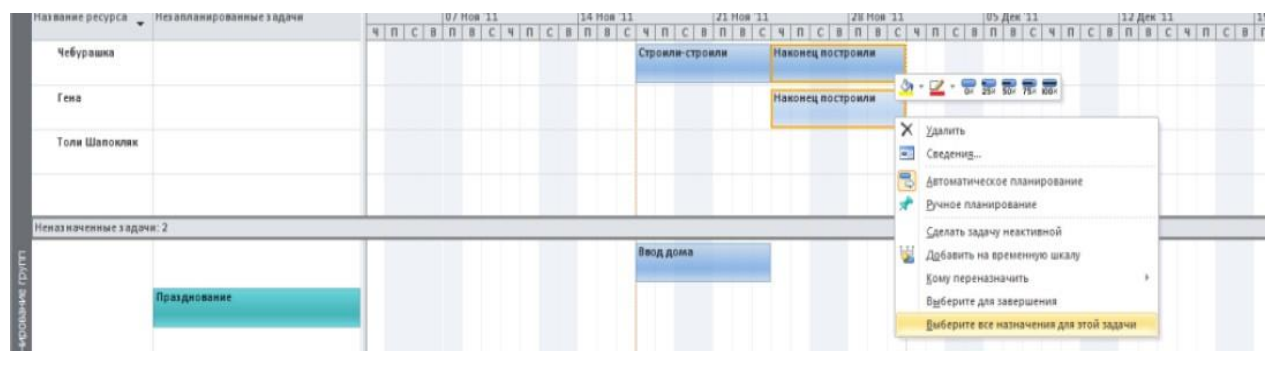

*Рис*. 5.6. Перенесення термінів виконання завдання у поданні «Планувальникгруп»

Якщо треба призначити ресурс на те або інше завдання, на якому не зайнятий ніякий ресурс, необхідно це завдання, розташоване в частині Непризначені завдання перенести на потрібний ресурс. У правій частині Непризначених завдань на діаграмі Ганта розташовані як автоматичні так і ручні завдання, час початку і закінчення яких відомо. У лівій частині розташовані ручні завдання, час початку і закінчення яких невідомо.

Приклад 1*. Ручний режим вирівнювання.* Щоб виставити ручний режим вирівнювання, необхідно на вкладці «Ресурси» натиснути іконку «Параметри вирівнювання»:

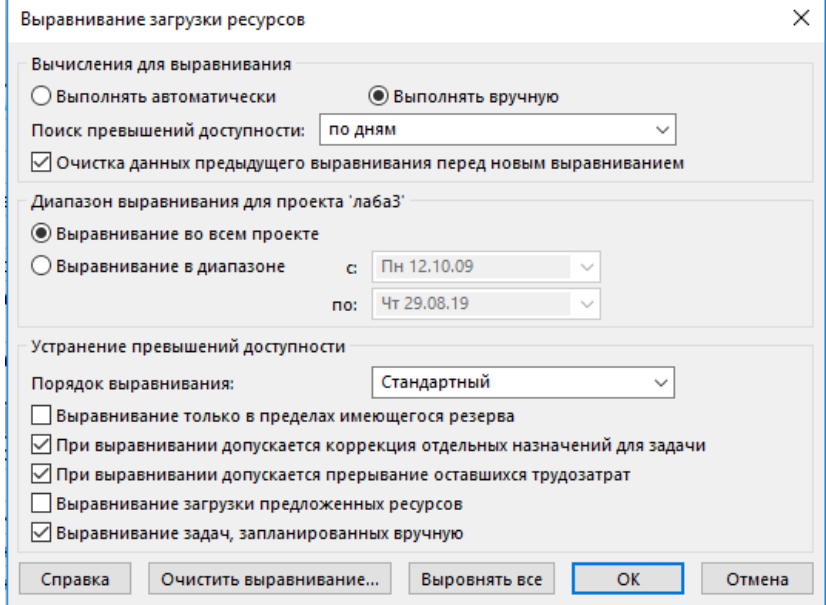

*Рис*. 5.7. Ручний режим вирівнювання

|  | Перевищення доступності                | . .     |                                           |
|--|----------------------------------------|---------|-------------------------------------------|
|  | Тестування модуля для збору інформації | 5 дней  | ┌ Бойко О.В.;Комп'ютер[1 шт]              |
|  | Тестування баз даних                   | 10 дней | — Бойко О.В.;Кинбруг М.В.;Комп'ютер[1 шт] |

З діаграми Ганта видно, що у працівника Бойко О.В. виникло перевищення доступності на етапах «Тестування модуля для збору інформації» та «Тестування баз даних».

*Усунення перевищення доступності*

1. Для усунення перевищення допустимості, необхідно наприклад

перейти в область «Використання ресурсів» 2. Виявити, де саме відбулося перевищення доступності:

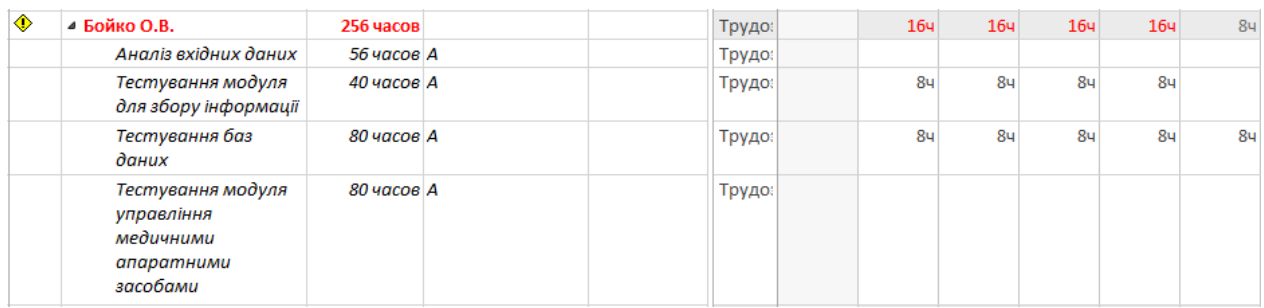

*Рис*. 5.8. Перевищення доступності

3. Для усунення перевищення доступності для даного співробітника потрібно зняти його з завдання «Тестування баз даних».

4. У результаті бачимо, що перевищення доступності ресурсів відсутнє.

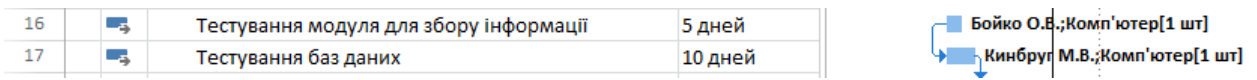

**Зміна профіля ресурсів.** Для зміни профіля ресурсів необхідно перейти в область «Використання ресурсів» та двічі натиснути на необхідну задачу. У відкритому вікні змінити профіль завантаження:

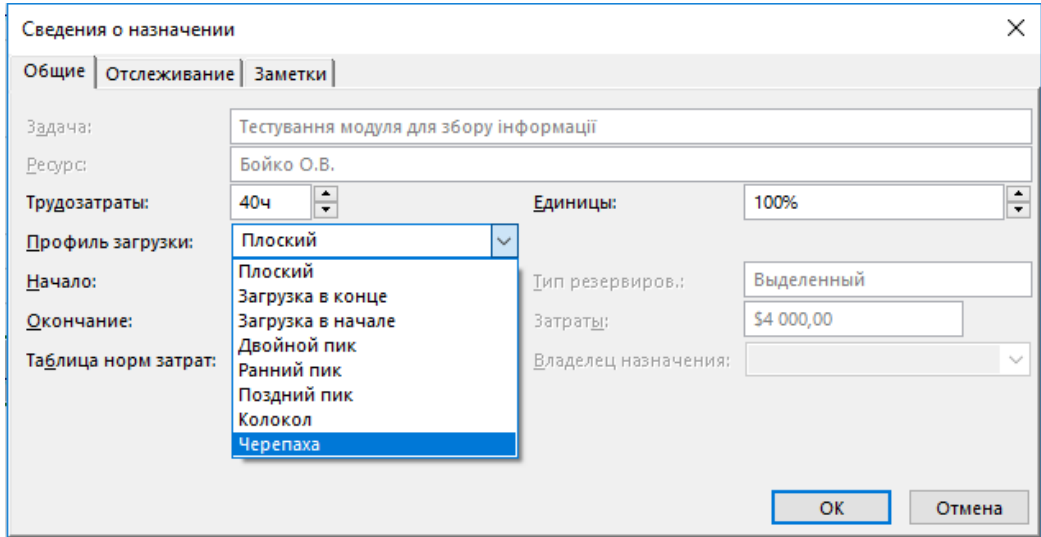

*Рис*. 5.9. Область «Використання ресурсів»

Приклад 2. Критичні завдання та критичний шлях. Одним зі способів отримання критичного шляху є перенос кінця дативиконання завдання. Для відображення критичного шляху необхідно перейти в областьдіаграма Ганта з відстеженням:

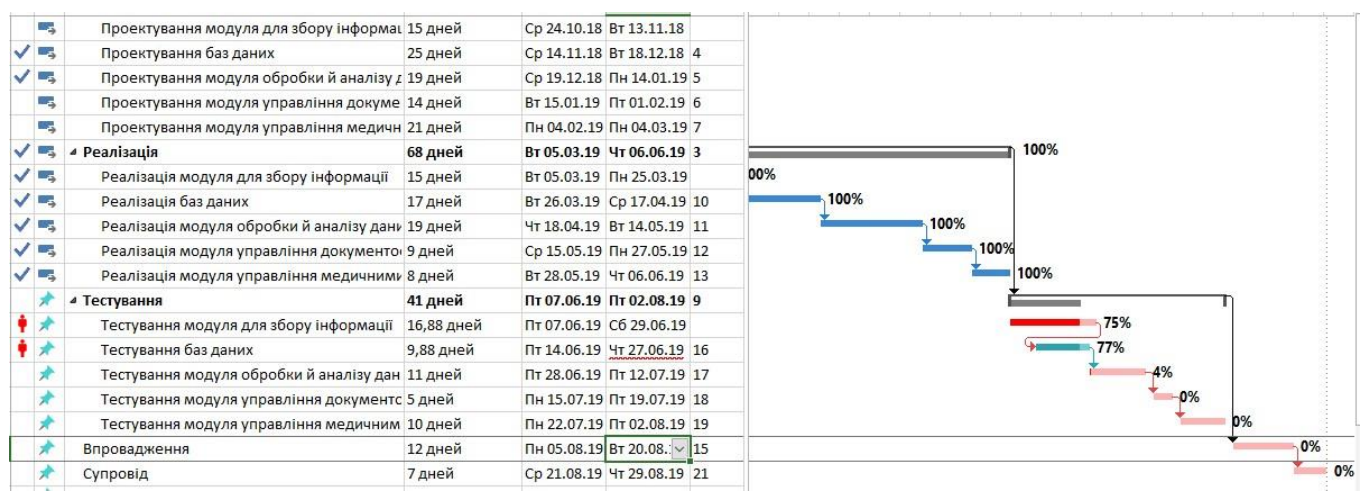

*Рис*. 5.10. Діаграма Ганта з відстеженням

**Фільтри та угрупування.** Для того, щоб відобразити потрібні критерії та відсортовані за ними значення, використовуються фільтри та угрупування. Наприклад, відобразимо лише не критичні завдання за допомогою фільтра:

| <b>Task Name</b><br>÷                               | Длительность – | Начало – Окончани –                 | Пред - | Назв<br>$pecy$ $\rightarrow$ | %<br>$3aB +$ | Критическая<br>задача | ₩   |
|-----------------------------------------------------|----------------|-------------------------------------|--------|------------------------------|--------------|-----------------------|-----|
| Проектування модуля для збору інформац 15 дней      |                | Cp 24.10.18 BT 13.11.18             |        | Станіш                       | 0%           |                       | Нет |
| Проектування баз даних                              | 25 дней        | Cp 14.11.18 BT 18.12.18 4           |        | Комп'ю 100%                  |              |                       | Нет |
| Проектування модуля обробки й аналізу $\mu$ 19 дней |                | Ср 19.12.18 Пн 14.01.19 5           |        | Комп'ю 100%                  |              |                       | Нет |
| Проектування модуля управління докуме 14 дней       |                | Вт 15.01.19 Пт 01.02.19 6           |        | Комп'ю                       | 80%          |                       | Нет |
| Проектування модуля управління медичн 21 дней       |                | Пн 04.02.19 Пн 04.03.19 7           |        | Комп'ю                       | 90%          |                       | Het |
| ⊿ Реалізація                                        | 68 дней        | Вт 05.03.19 Чт 06.06.19 3           |        |                              | 100%         |                       | Нет |
| Реалізація модуля для збору інформації              | 15 дней        | Вт 05.03.19 Пн 25.03.19             |        | Комп'ю 100%                  |              |                       | Нет |
| Реалізація баз даних                                | 17 дней        | BT 26.03.19 Cp 17.04.19 10          |        | Комп'ю 100%                  |              |                       | Нет |
| Реалізація модуля обробки й аналізу дани 19 дней    |                | Чт 18.04.19 BT 14.05.19 11          |        | Комп'ю 100%                  |              |                       | Нет |
| Реалізація модуля управління документо 9 дней       |                | Ср 15.05.19 Пн 27.05.19 12          |        | Комп'ю 100%                  |              |                       | Нет |
| Реалізація модуля управління медичними 8 дней       |                | Вт 28.05.19 Чт 06.06.19 13          |        | Комп'ю 100%                  |              |                       | Нет |
| ⊿ Тестування                                        | 41 дней        | $\Pi$ T 07.06.19 $\Pi$ T 02.08.19 9 |        |                              | 39%          |                       | Да  |
| Тестування баз даних                                | 9,88 дней      | Пт 14.06.19 Чт 27.06.19 16          |        | Бойко (                      | 77%          |                       | Нет |
|                                                     |                |                                     |        |                              | 0%           |                       | Нет |
|                                                     |                |                                     |        |                              | 0%           |                       | Нет |

*Рис*. 5.11. Фільтри та угрупування

Групування задається таким же чином.

Для задання базового та поточного планів необхідно на вкладці Проєкт вибрати «Задати базовий план»:

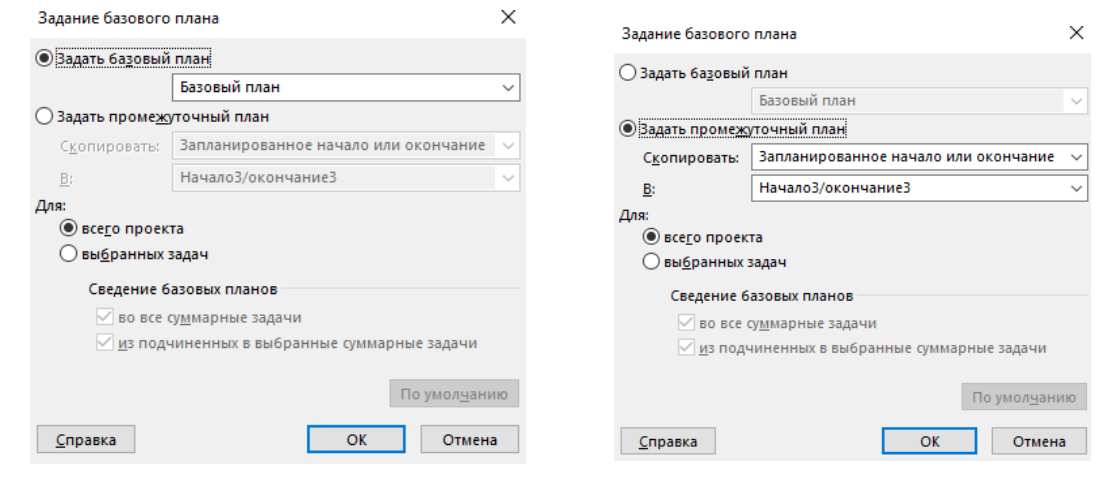